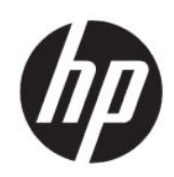

Drukarka HP DesignJet Z6 Pro/Z9<sup>+</sup> Pro 64 cale Zestaw do rozbudowy HP DesignJet PostScript®/PDF Podręcznik instalacji

#### PODSUMOWANIE

W następujących sekcjach znajdują się szczegółowe informacje na ten temat.

# Spis treści

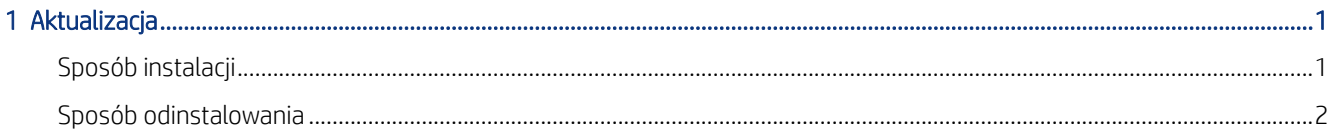

## <span id="page-4-0"></span>1 Aktualizacja

Uaktualnienie jest przeznaczone do użytku tylko z niektórymi modelami drukarek HP DesignJet. Próba podłączenia dysku do innych urządzeń może spowodować jego uszkodzenie.

### Sposób instalacji

W następujących krokach przedstawiono pełną procedurę dla tego tematu.

- 1. Upewnij się, że drukarka jest włączona.
- 2. Włóż klucz sprzętowy USB do portu USB z tyłu drukarki, oznaczonego symbolem USB:  $\leftrightarrow$

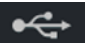

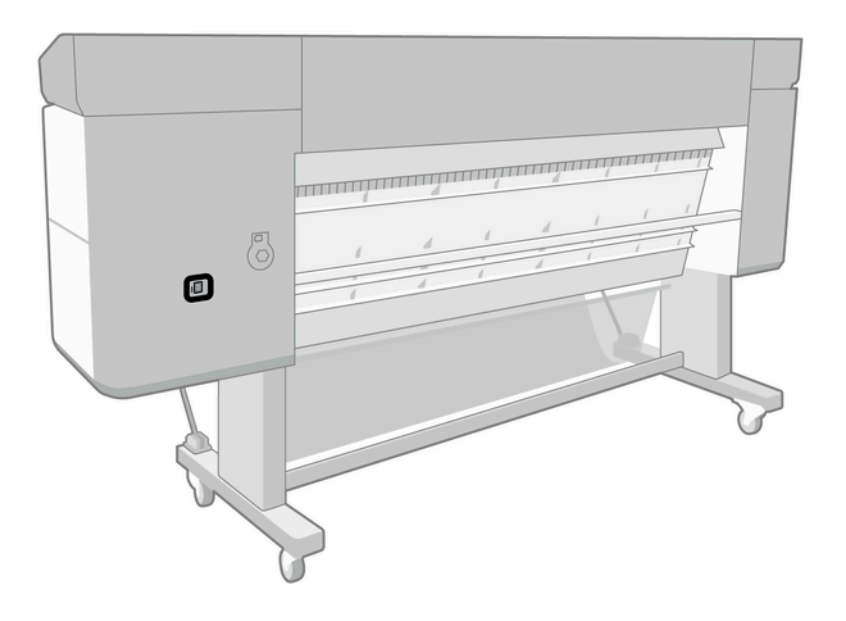

<span id="page-5-0"></span>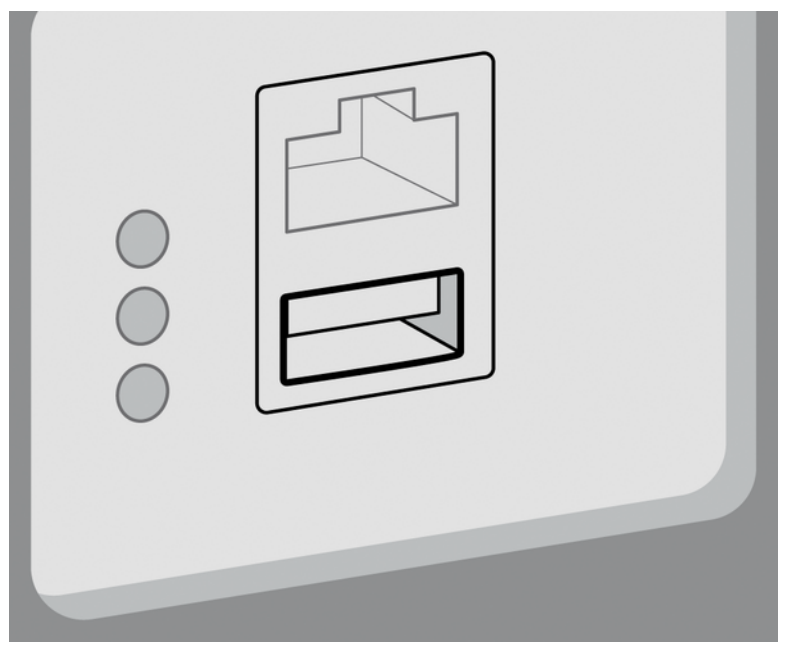

Na panelu znajduje się ostrzeżenie o uaktualnieniu oraz informacja o ponownym uruchomieniu drukarki po jego zakończeniu.

- 3. Wybierz pozycję OK. Czekaj i nie usuwaj klucza sprzętowego USB.
- 4. Gdy na panelu przednim pojawi się informacja, że drukarka została uaktualniona, naciśnij przycisk OK, aby kontynuować.
- 5. Wyjmij klucz sprzętowy USB.
- $||^2$  WAŻNE: Zachowaj klucz sprzętowy USB. Konieczny będzie, gdy zechcesz odinstalować uaktualnienie.
- 6. Drukarka uruchomi się ponownie po uaktualnieniu.
- 7. Aby sprawdzić, czy uaktualnienie zostało poprawnie zainstalowane, przejdź do panelu przedniego i wybierz aplikację Printer, a następnie kartę **Printer information** (Informacje o drukarce).
- 8. Tylko uaktualnienie PostScript: Aby zainstalować sterownik na komputerze, najpierw wyczyść wszystkie kolejki drukarki wcześniej utworzone na komputerze dla tej drukarki i zainstaluj wymagany sterownik z adresu <http://www.hp.com/go/DesignJetZ6Pro64in/drivers> lub [http://www.hp.com/go/](http://www.hp.com/go/DesignJetZ9Pro64in/drivers) [DesignJetZ9Pro64in/drivers.](http://www.hp.com/go/DesignJetZ9Pro64in/drivers) Postępuj zgodnie z instrukcjami zawartymi w podręczniku użytkownika drukarki.

#### Sposób odinstalowania

W następujących krokach przedstawiono pełną procedurę dla tego tematu.

- 1. Upewnij się, że drukarka jest włączona.
- 2. Włóż klucz sprzętowy USB i postępuj zgodnie z instrukcjami wyświetlanymi na przednim panelu.
- UWAGA: Należy użyć tego samego klucza sprzętowego USB, którego użyto wcześniej do uaktualnienia w tej drukarce.
- 3. Po zakończeniu dezinstalacji klucz sprzętowy należy wyjąć i umieścić w bezpiecznym miejscu. Może być on potrzebny w przypadku ponownej instalacji w tym samym lub innym urządzeniu.

4. Tylko uaktualnienie PostScript: Aby zainstalować sterownik na komputerze, najpierw wyczyść wszystkie kolejki drukarki wcześniej utworzone na komputerze dla tej drukarki i zainstaluj wymagany sterownik z adresu<http://www.hp.com/go/DesignJetZ6Pro64in/drivers>lub [http://www.hp.com/go/](http://www.hp.com/go/DesignJetZ9Pro64in/drivers) [DesignJetZ9Pro64in/drivers](http://www.hp.com/go/DesignJetZ9Pro64in/drivers). Postępuj zgodnie z instrukcjami zawartymi w podręczniku użytkownika drukarki.